## Instalar complemento RefWorks Citation Manager en Word 2016 (Office 365)

1. Acceda ao Word de Office 365. O complemento obténse na tenda de Microsoft Office á que se accede dende o propio word no menú "Insertar">"Obtener complemento".

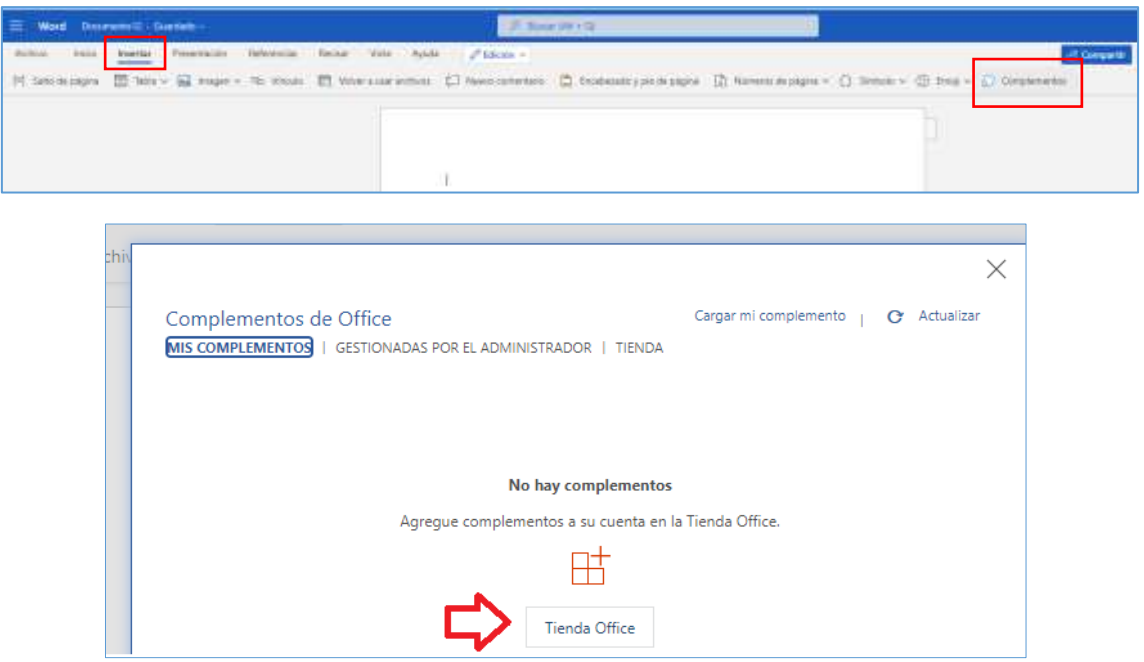

2. Localize no buscador o complemento "RefWorks Citation Manager" e prema en "Agregar"

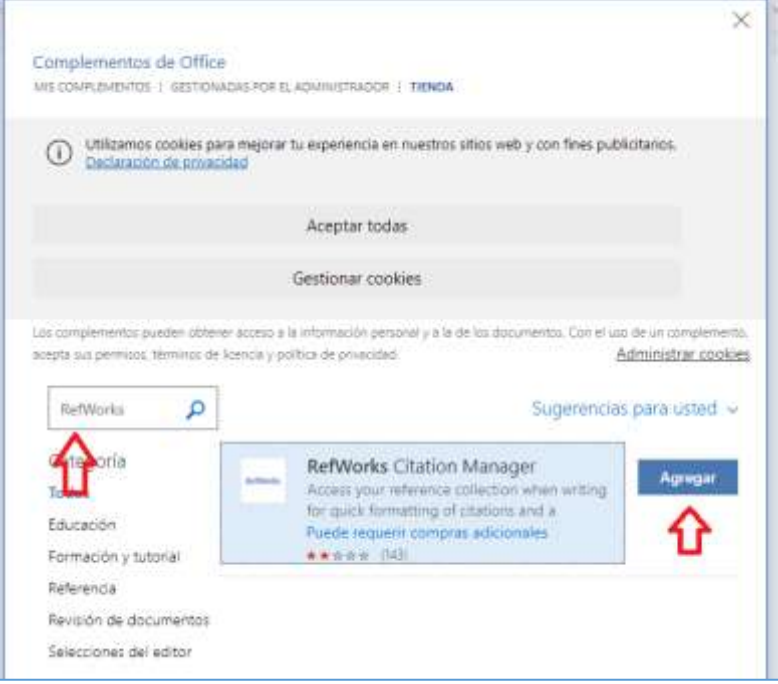

3. O complemento instálase na barra de menús (RMC).

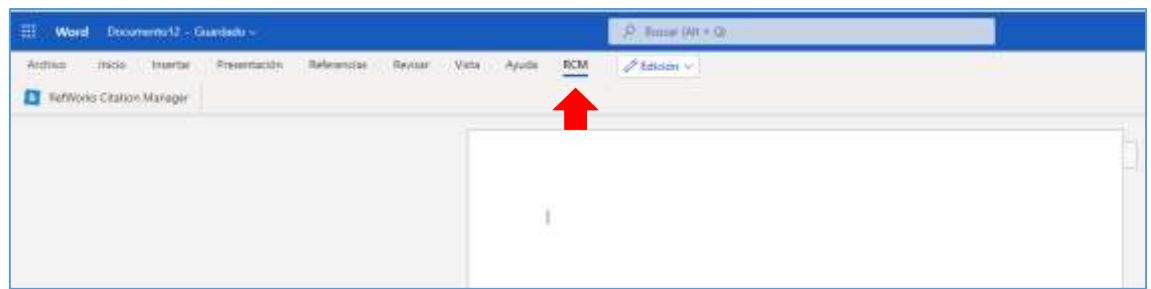

4. Prema en RCM (RefWorks Citation Manager) e abrirase á dereita da pantalla un panel de control onde debe identificarse para iniciar sesión na súa conta de RefWorks

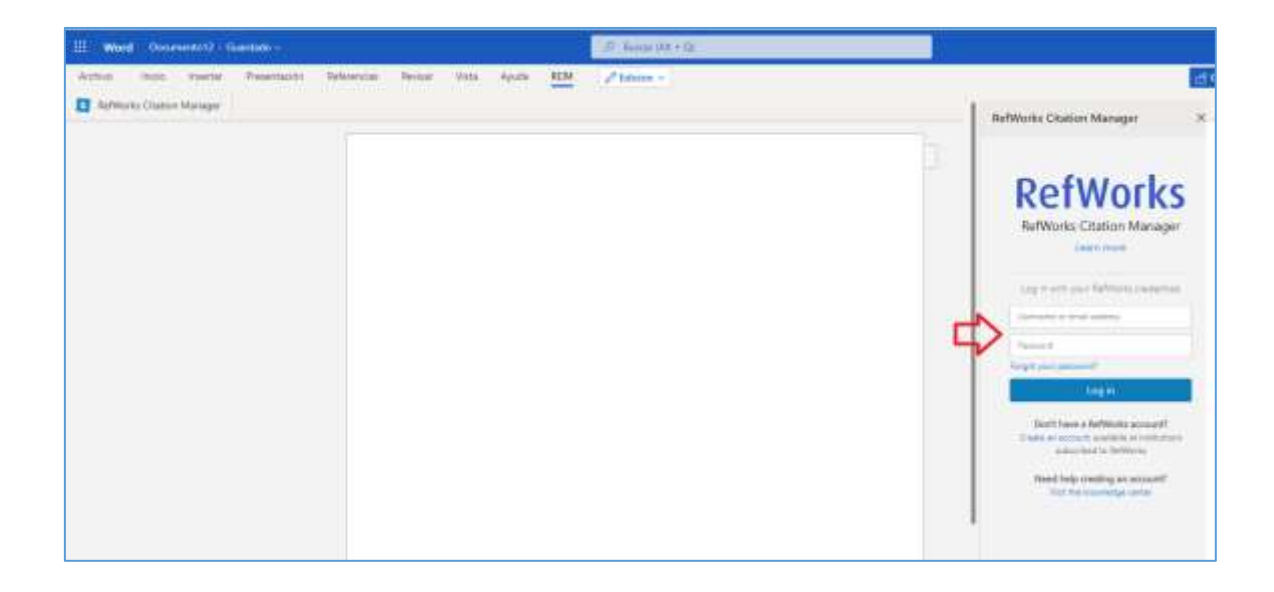

Unha vez identificado abrirase, á dereita, un panel coa lista das referencias e carpetas gardadas na súa conta de RefWorks.

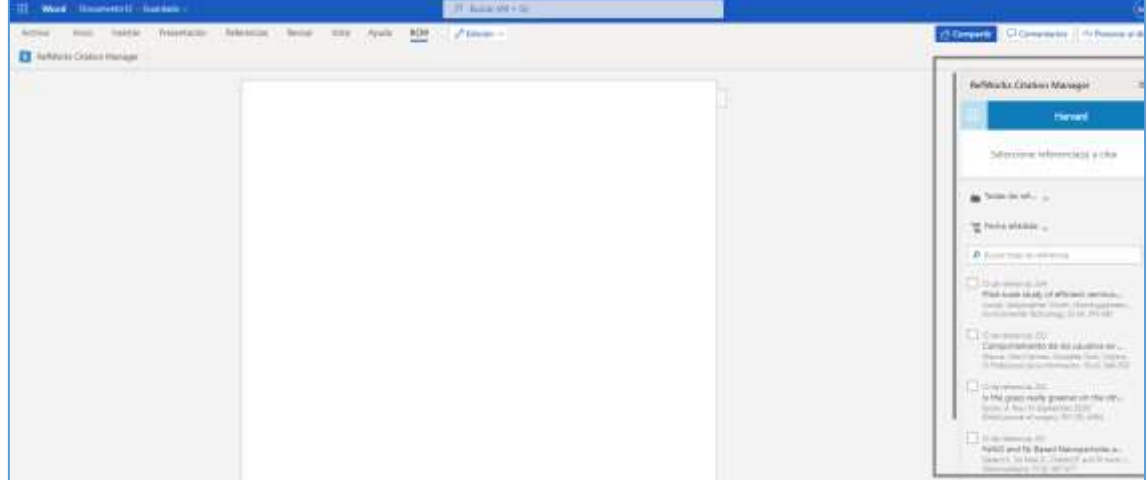